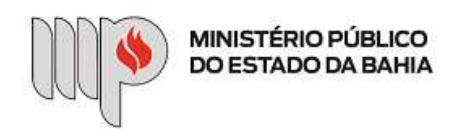

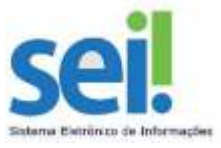

# INEXIGIBILIDADE

Sugerimos que, antes de iniciar o procedimento de "Inexigibilidade" no Sistema Eletrônico de Informações -SEI, sejam adotadas as seguintes rotinas para facilitar a montagem dos procedimentos:

- A) Fazer download e/ou salvar toda a documentação (no computador ou no OneDrive) necessária para a instrução do processo com a nomenclatura sugerida (renomear os documentos antes de incluir no SEI). Vide relação da documentação completa no Anexo I da Base de Conhecimento – Inexigibilidade.
	- Cada documento (termo de referência, orçamento, certidão, etc) deverá estar em arquivo individual/ próprio com extensão .PDF ,.JPEG ou .DOCX. O sistema só permite a inserção de um documento de cada vez.
	- Incluir a documentação exatamente nessa ordem para melhor visualização na árvore do processo e com a nomenclatura sugerida (em negrito e na cor azul).
		- o Comunicação Interna.pdf (A CI poderá ser feita em Word e assinada eletronicamente pelo promotor/superior imediato)
		- o Termo de Referência.docx (conforme modelo disponibilizado no Anexo I da Base de Conhecimento - Inexigibilidade)
		- o Orçamento 01.pdf (orçamento do fornecedor selecionado)
		- o Orçamento 02.pdf (orçamento do fornecedor selecionado para outro órgão público/instituição privada)
		- o Orçamento 03.pdf (orçamento do fornecedor selecionado para outro órgão público/instituição privada)
		- o Comprovação de fornecedor exclusivo.pdf (caso se trate da hipótese prevista no inciso II, do artigo 60 da Lei Estadual/BA nº 9.433/2005)
		- o Certidão FGTS.pdf
		- o CerƟdão Trabalhista.pdf
		- o Certidão Municipal.pdf
		- o Certidão Estadual.pdf
		- o Certidão Federal.pdf
		- o Contrato Social.pdf (se Pessoa Jurídica não precisa???)
		- o Comprovante de Cadastro MEI.pdf (se MEI)
		- o RG.pdf (documento de identificação pessoal do contratado ou do representante da pessoa jurídica, que tenha CPF)
		- Comprovante bancário.pdf (em nome da empresa, se pessoa jurídica)
- B) Providenciar o cadastro do usuário externo no SEI através das orientações a seguir:
	- Providenciar os documentos para usuário externo disponíveis no seguinte endereço https://portalsei.mpba.mp.br/acesso-externo/local-de-entrega-das-documentacoes/, com a devida autenticação:
	- Requerer o cadastro da contratada como usuário externo do SEI no link: https://sei.sistemas.mpba.mp.br/sei/controlador\_externo.php? acao=usuario\_externo\_logar&acao\_origem=usuario\_externo\_enviar\_cadastro&id\_orgao\_acesso\_ext erno=0 ;
- C) Leitura do Anexo I da Base de Conhecimento Inexigibilidade

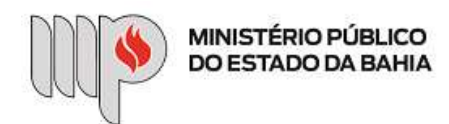

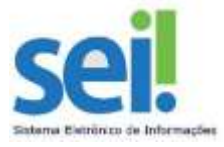

- D) Tomar conhecimento do seguinte fluxo:
	- Criar processo de "Inexigibilidade" no SEI
	- Preencher o formulário "Inexigibilidade– Formulário Geral"
	- Inserir o documento "Termo de Referência", conforme modelo disponibilizado na Base de Conhecimento e no Portal SEI
	- Anexar toda documentação exigida (vide Anexo I da Base de Conhecimento Inexigibilidade)
	- Encaminhar o processo para o Autorizador e depois para a Unidade Gestora Executor para preenchimento do "Formulário – Informações Orçamentárias"

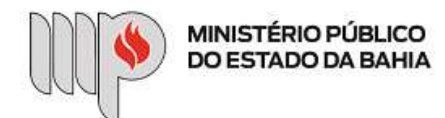

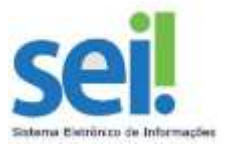

### Após essa leitura prévia, vamos ao passo a passo para a criação do processo.

1º PASSO: Acessar o sistema SEI com usuário e senha.

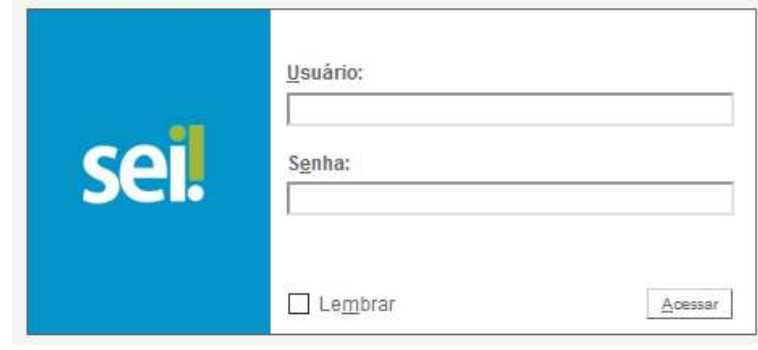

2º PASSO: No menu lateral esquerdo, clicar em "Iniciar Processo".

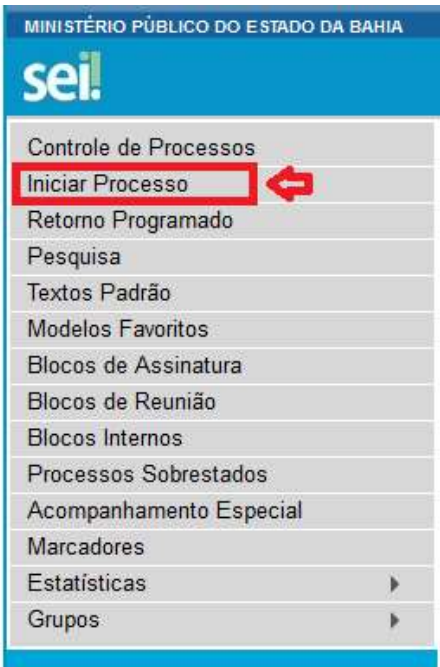

3º PASSO: Na tela Iniciar Processo, escolha o Tipo do Processo "Inexigibilidade de Licitação", clique em **O** para mostrar todos os processos.

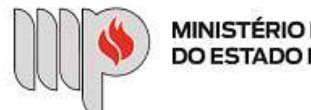

**MINISTÉRIO PÚBLICO** DO ESTADO DA BAHIA

### **Iniciar Processo**

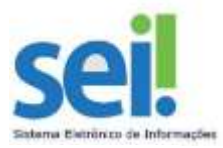

#### Escolha o Tipo do Processo:

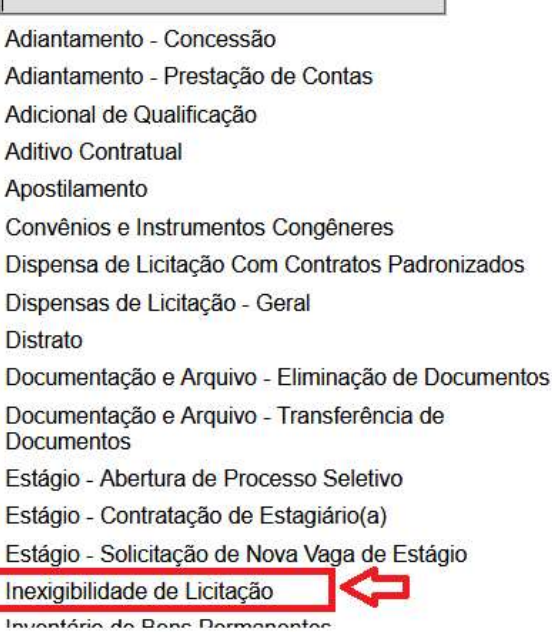

4º PASSO: Na tela Iniciar Processo, preencha os campos:

 "Especificação": informar a descrição para o processo seguindo padrão da nomenclatura sugerida: o Inexigibilidade – Nome do Objeto;

L

- "Interessados": poderá ser informado o nome do servidor responsável pela criação do processo no sistema, o servidor responsável pela chefia da Unidade Solicitante e/ou o Gestor da Unidade Gestora detentora do recurso orçamentário;
- "Observações desta unidade": se desejar (facultativo) e
- "Nível de Acesso": manter a opção "Restrito".

## E depois clique no botão salvar

×

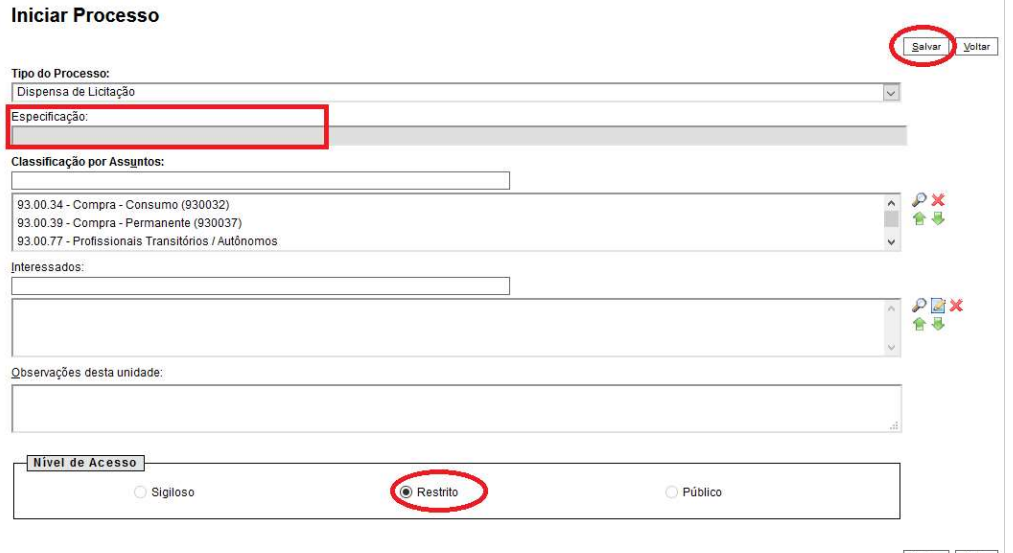

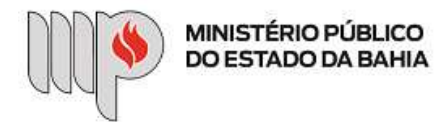

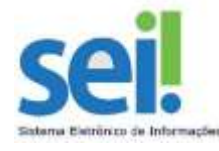

5º PASSO: Após a criação do processo, clique no ícone **bo** ao lado do número do processo para obter a base de conhecimento do referido processo. Na base de conhecimento constará todas as informações necessárias para a instrução do processo. Depois clique no ícone que aparece na coluna "Ações" e leia atentamente todas as informações contidas na base de conhecimento.

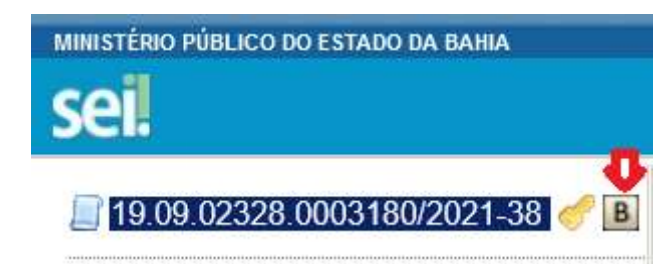

# **Bases de Conhecimento Associadas**

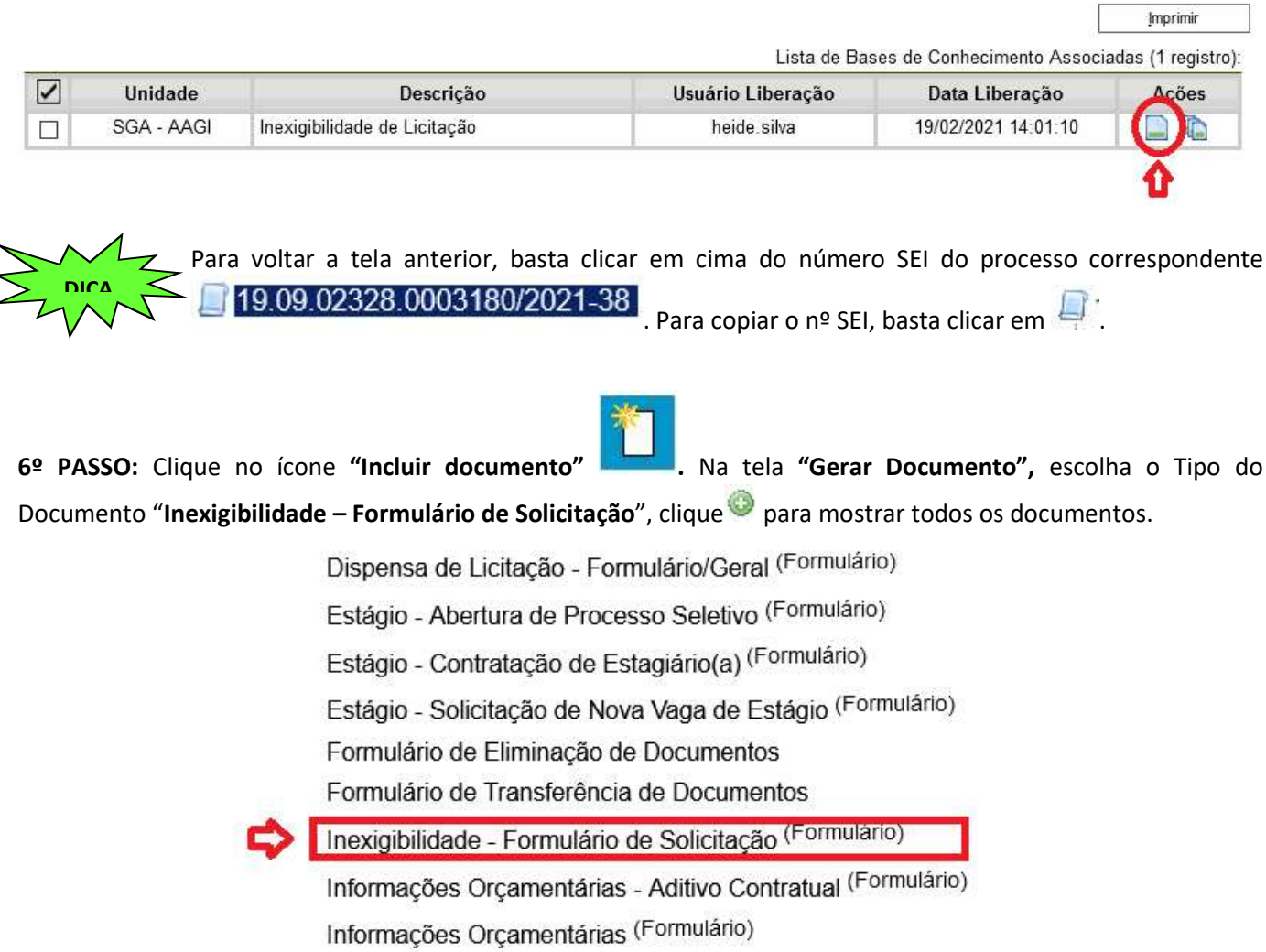

Manifestação

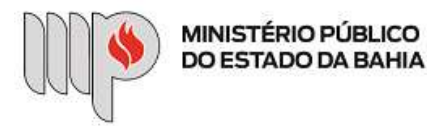

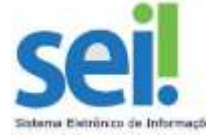

 7º PASSO: Na tela "Gerar Formulário", preencha todas as informações solicitadas; após, clique no botão Confirmar Dados .

### **Gerar Formulário**

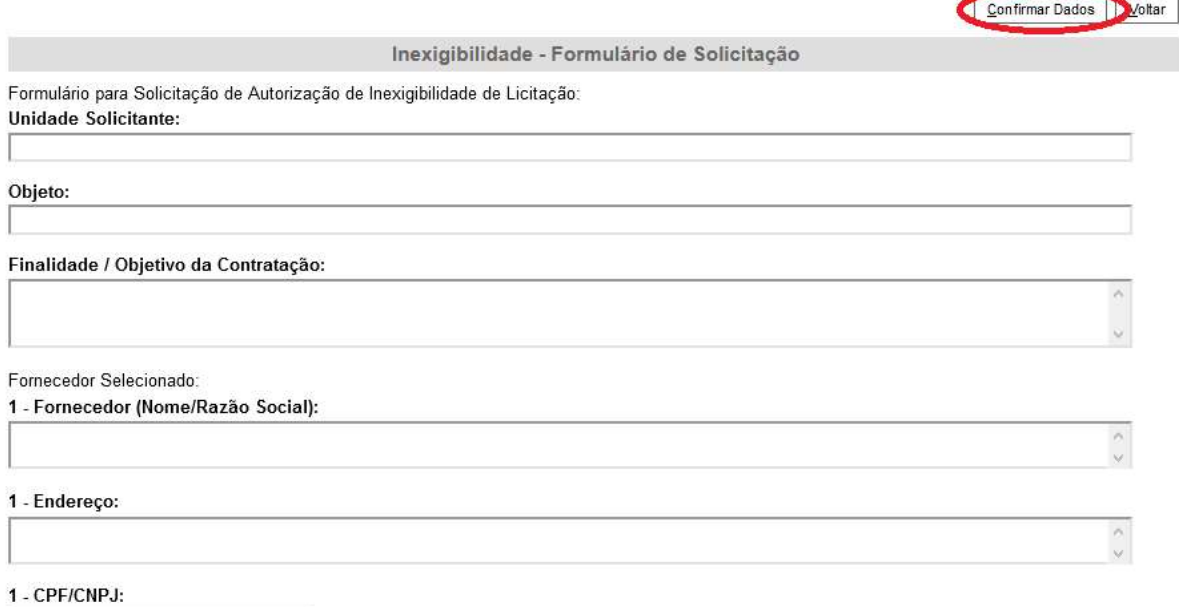

Após todo o preenchimento do formulário, as informações aparecerão da seguinte forma:

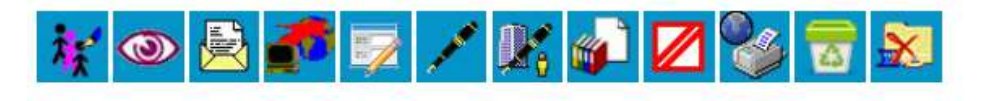

Inexigibilidade - Formulário de Solicitação - 0089460

Formulário para Solicitação de Autorização de Inexigibilidade de Licitação

Unidade Solicitante:

XXXXXXXXXXXXXXXX

Objeto:

Descrição do Objeto XXXXXXXXXXXXXXXX

Finalidade / Objetivo da Contratação: Descrição da Finalidade / Objetivo da Contratação

Fornecedor Selecionado

1 - Fornecedor (Nome/Razão Social):

NOME DO FORNECEDOR XXXXXXXXXXXXX

1 - Endereço: XXXXXXXXXXXXXXXXXXX

1 - CPF/CNPJ: 000000000000/0001-00

1 - Valor (R\$): 1.000.00

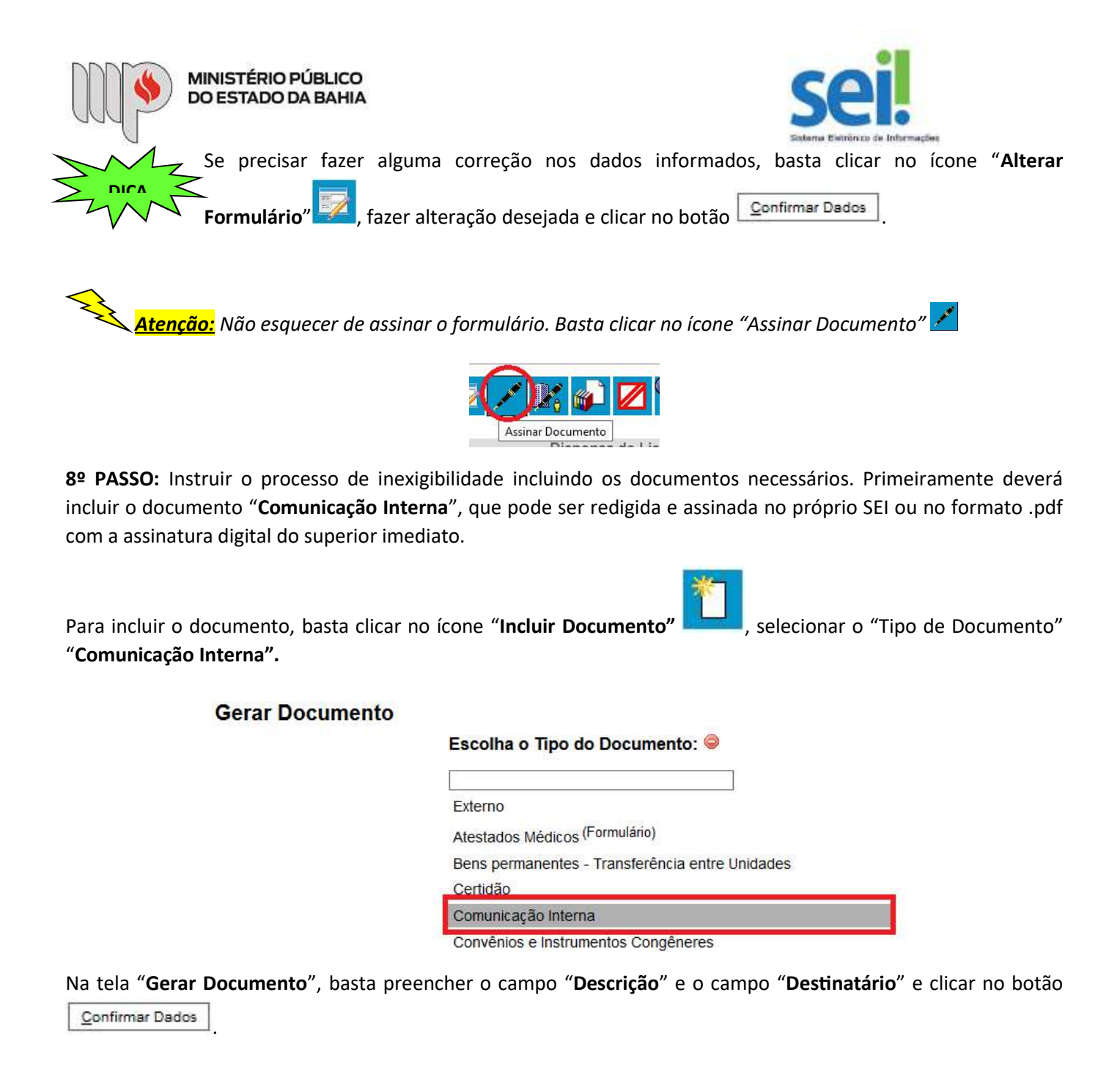

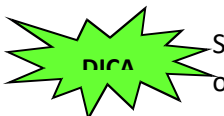

Se já tiver um texto padrão ou modelo de documento (comunicação interna) poderá selecionar a opção desejada para melhor padronização em "**Texto Inicial**".

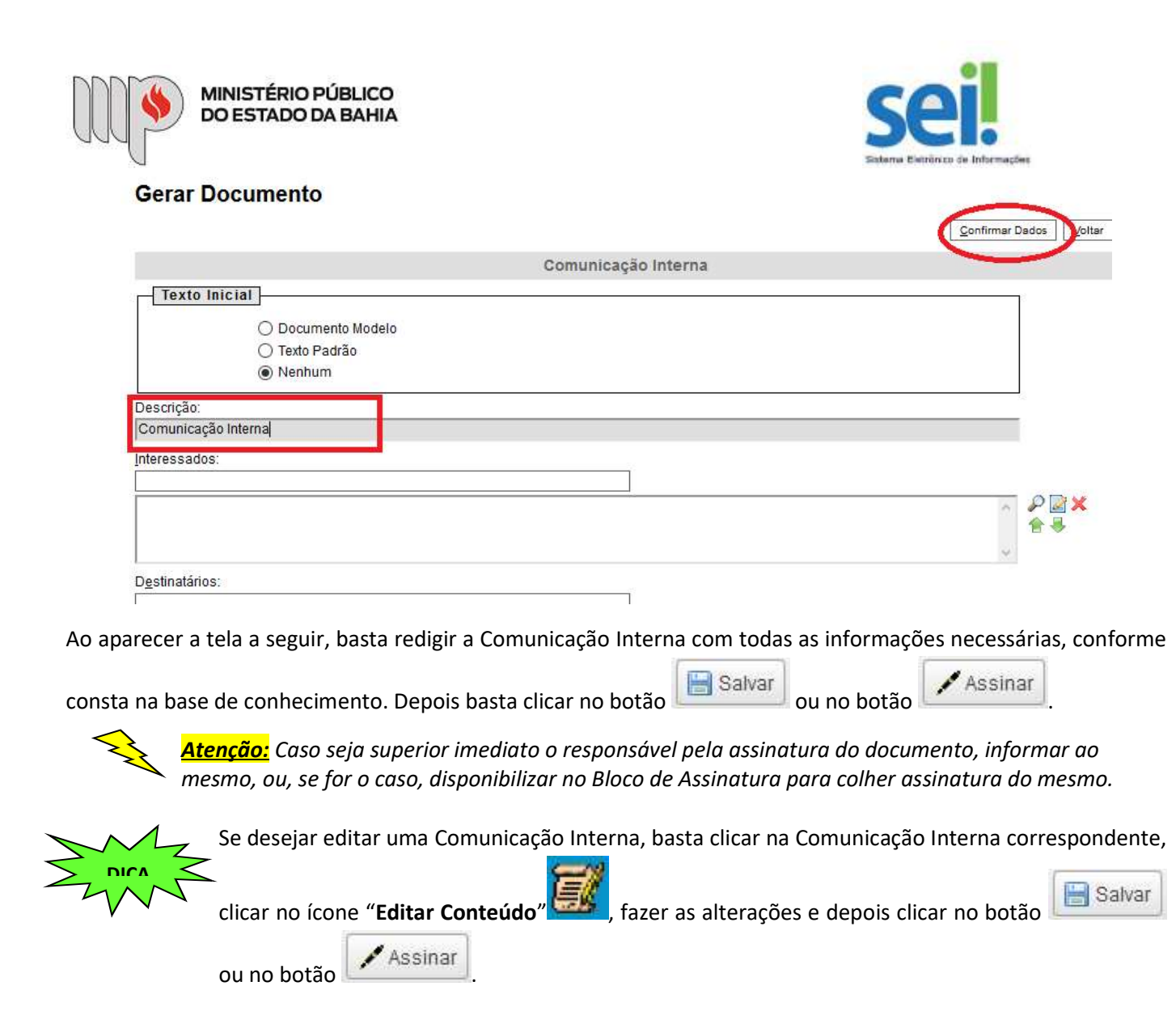

Caso opte pela Comunicação Interna no formato em .PDF com a assinatura eletrônica do Superior Imediato, basta inserir o documento, conforme segue:

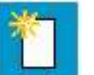

Clicar em cima do número do processo SEI, depois no ícone "Incluir Documento" , escolher o "Tipo de Documento" = "Externo" e na tela "Registrar Documento Externo" preencher as seguintes informações:

- o Selecionar o "Tipo do Documento" = "Comunicação Interna"
- o Informar a "Data do Documento" = Data que a CI foi assinada
- o Selecionar o "Formato" = Nato-digital
- o Informar o "Remetente" = Nome do Remetente da CI
- o Selecionar o "Nível de Acesso" = Restrito
- Browse... o Anexar o arquivo = Clicar no botão
- Confirmar Dados o Por fim, clicar no botão

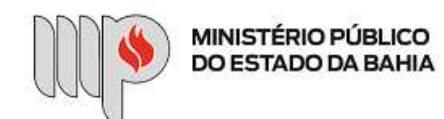

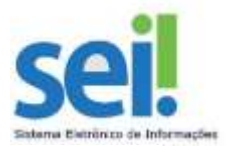

#### **Registrar Documento Externo**

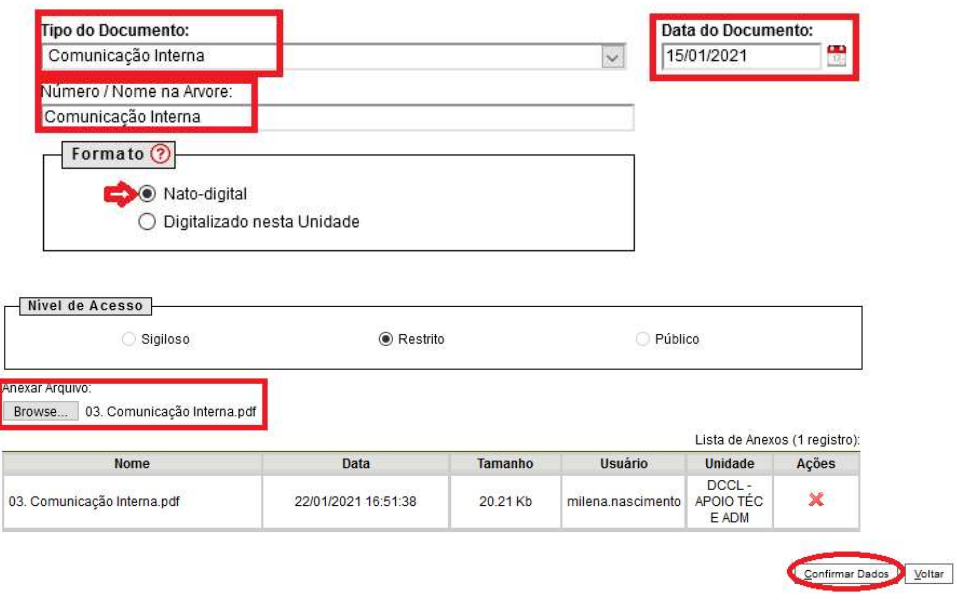

Atenção: O campo "Data do Documento" deverá ser informado com a data da CI, da certidão, do orçamento, do documento e não a data corrente.

9º PASSO: Anexar o documento "Termo de Referência", conforme modelo disponibilizado na Base de Conhecimento do processo correlato.

Para anexar os documentos, basta clicar em cima do número do processo SEI, depois no ícone "Incluir

Documento" , escolher o "Tipo de Documento" = "Externo" e na tela "Registrar Documento Externo" preencher as seguintes informações:

- o Selecionar o "Tipo do Documento" = "Externo"
- o Preencher o campo "Número / Nome na Árvore" = Termo de Referência Nome do Objeto
- o Informar a "Data do Documento" = Data corrente ou data que foi assinado o documento
- o Selecionar o "Formato" = Nato-digital ou Digitalizado nesta Unidade
- o Informar o "Remetente" = Nome de quem elaborou o documento
- o Selecionar o "Nível de Acesso" = Restrito
- Browse.... o Anexar o arquivo = Clicar no botão
- Confirmar Dados  $\circ$  Por fim, clicar no botão

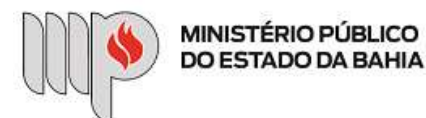

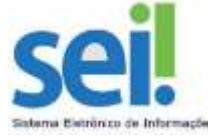

10º PASSO: Anexar demais documentos (pesquisa de mercado, orçamentos, comprovação de fornecedor exclusivo, certidões, etc) individualmente, conforme relação apresentada no Anexo I da Base de Conhecimento -Inexigibilidade. Vide 9º passo.

No campo "Tipo de Documento" deverá selecionar a opção desejada: certidão, anexo, etc.

O campo "Número / Nome na Árvore" deverá ser preenchido com o nome correspondente ao documento, conforme sugestão de nomenclatura (Orçamento XXX, Comprovação Fornecedor Exclusivo, Certidão XXXX, etc), para melhor visualização na árvore do processo.

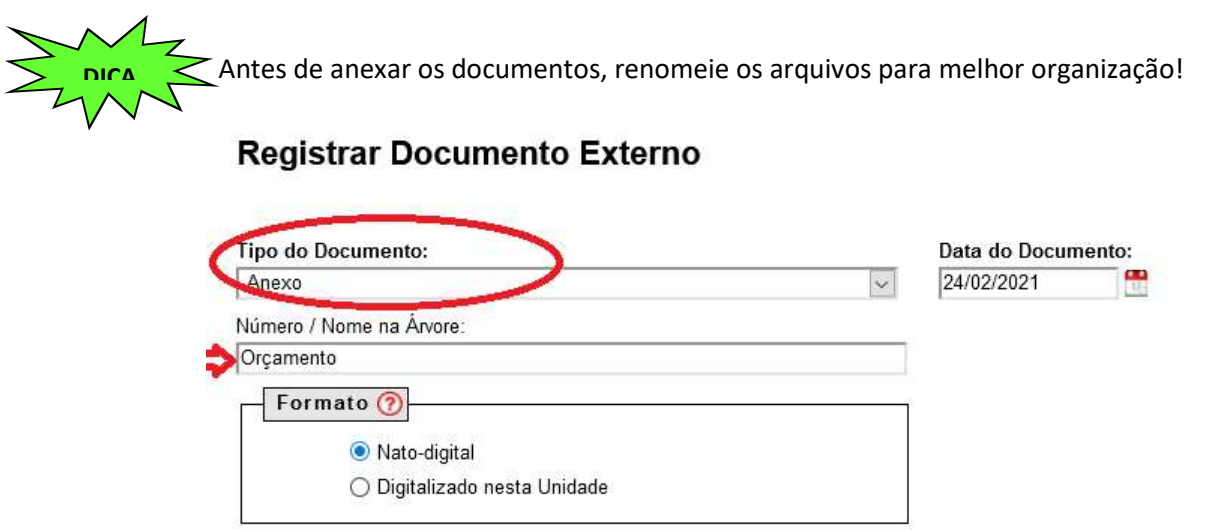

Na opção "Formato", escolher "Nato-digital" se o arquivo foi criado ou recebido por meio eletrônico, ou, "Digitalizado nesta Unidade" se o arquivo foi produzido a partir de uma digitalização de um documento em papel.

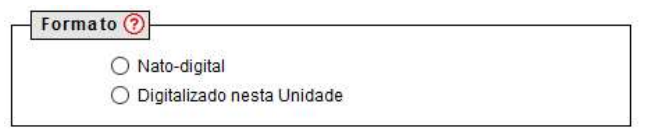

Atenção: Caso o documento tenha sido recebido em meio físico pelo servidor e o mesmo digitalizou a fim de incluir no processo eletrônico, deverá selecionar no campo "Formato" = "Digitalizado nesta Unidade" e escolher o "Tipo de Conferência", que pode ser: Cópia autenticada administrativamente, Cópia autenticada por cartório, Cópia simples ou Documento original.

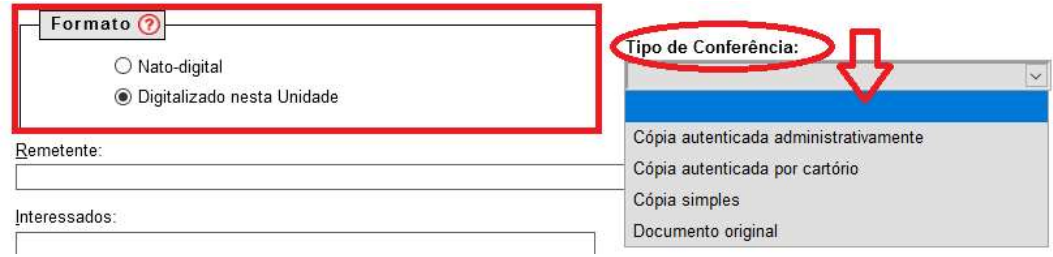

A organização do Processo na árvore deverá estar semelhante à apresentada abaixo:

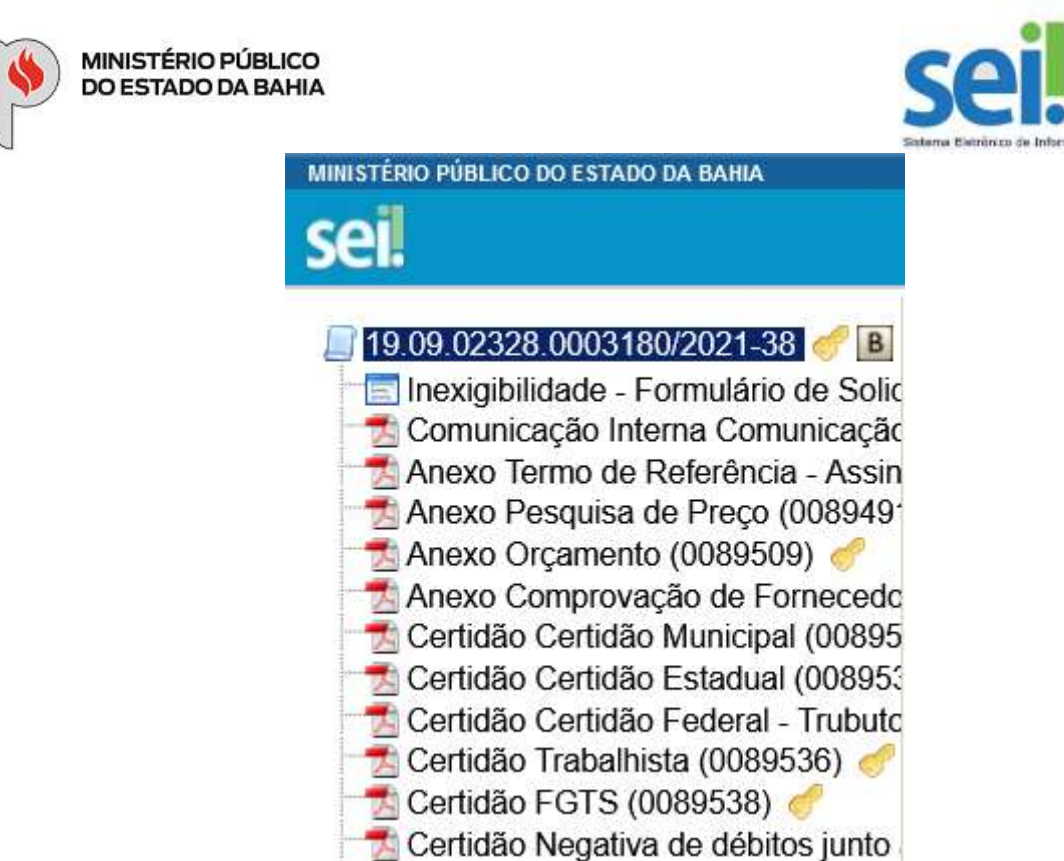

Se após a inserção de todos os documentos a ordem não estiver de acordo com o sugerido acima, Lbasta clicar em cima do número do processo e clicar no ícone "**Ordenar Árvore do Processo**" . Na tela "Ordenar "Árvore do Processo", basta ordenar os arquivos clicando nas setas D ou e depois no botão salvar DICA

### Ordenar Árvore do Processo

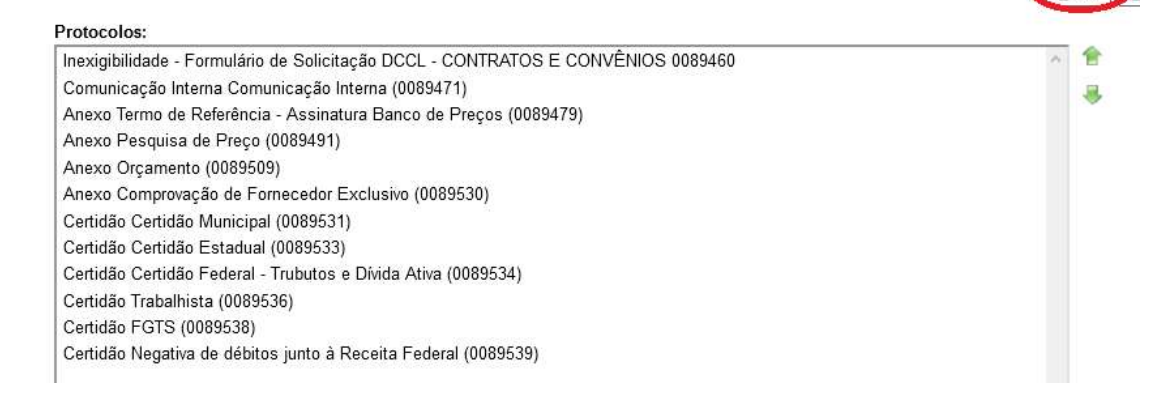

11º PASSO: Após a inserção do último documento, enviar o processo SEI para o Autorizador para fins de aprovação.

Para enviar o processo, basta clicar no ícone "Enviar Processo" . Na tela "Enviar Processo", escrever no

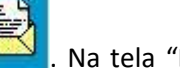

Cahran

campo "Unidades" = o nome da Unidade do Autorizador e depois clicar no botão **...** Enviar

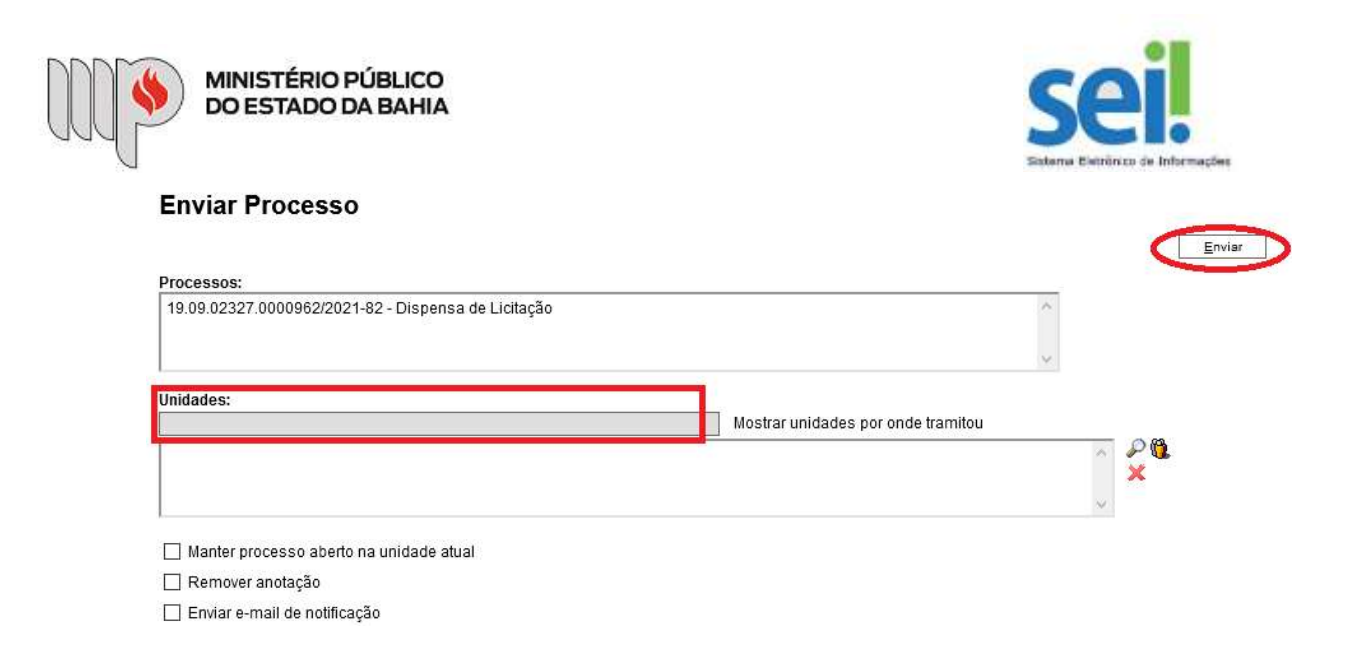

Depois que o Autorizador receber o processo, irá analisá-lo e dar andamento ao mesmo conforme item "Como se Faz" do Anexo I da Base de Conhecimento - Inexigibilidade:

Se estiver em conformidade, encaminhará o processo para a Unidade Gestora - Executor para preenchimento das informações orçamentárias.

Se não estiver em conformidade, retornará o processo para ajuste ou cancelamento.